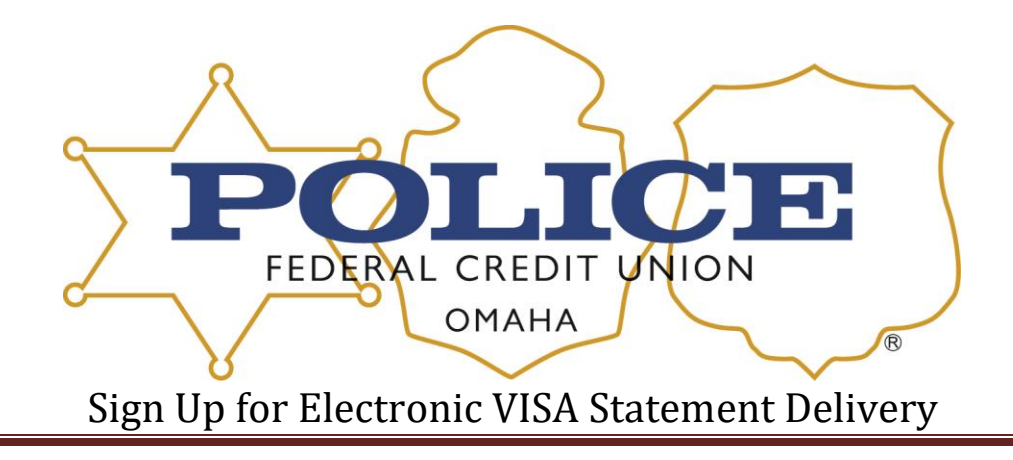

Log into E-Z Card Info either through online banking or directly to their website [www.ezcardinfo.com.](http://www.ezcardinfo.com/)

- Click on Statement Link
- Click on Statement Delivery Options
- Click on Electronic
- Read info and scroll down to the bottom
- Click on Start Verification
- Open PDF The letter has a Validation Code Copy & Paste or write it down

\*\*\*If you don't get a PDF to download or open – your computer that you are using does not have the right security features and you will need to either update your computer or use a different one.\*\*\*

- Agree and Verify
- Electronic should now be selected

## Switch to Paper Statement

Log into E-Z Card Info either through online banking or directly to their website.

[www.ezcardinfo.com](http://www.ezcardinfo.com/)

- Click on Statement Link
- Click on Statement Delivery Options
- Click on Mail
- Click on Confirm
- Mail should now be selected